# Chordana Play 操作マニュアル

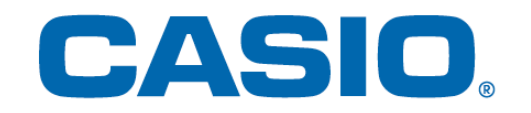

# 目次

[1.](#page-2-0) [Chordana](#page-2-0) Playについて

# 2. [楽器と接続する](#page-4-0)

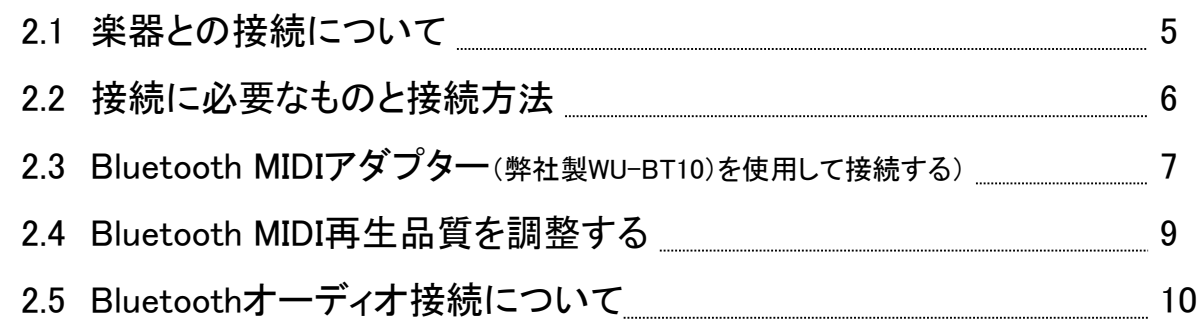

# 3. [レッスンモードを使う](#page-10-0)

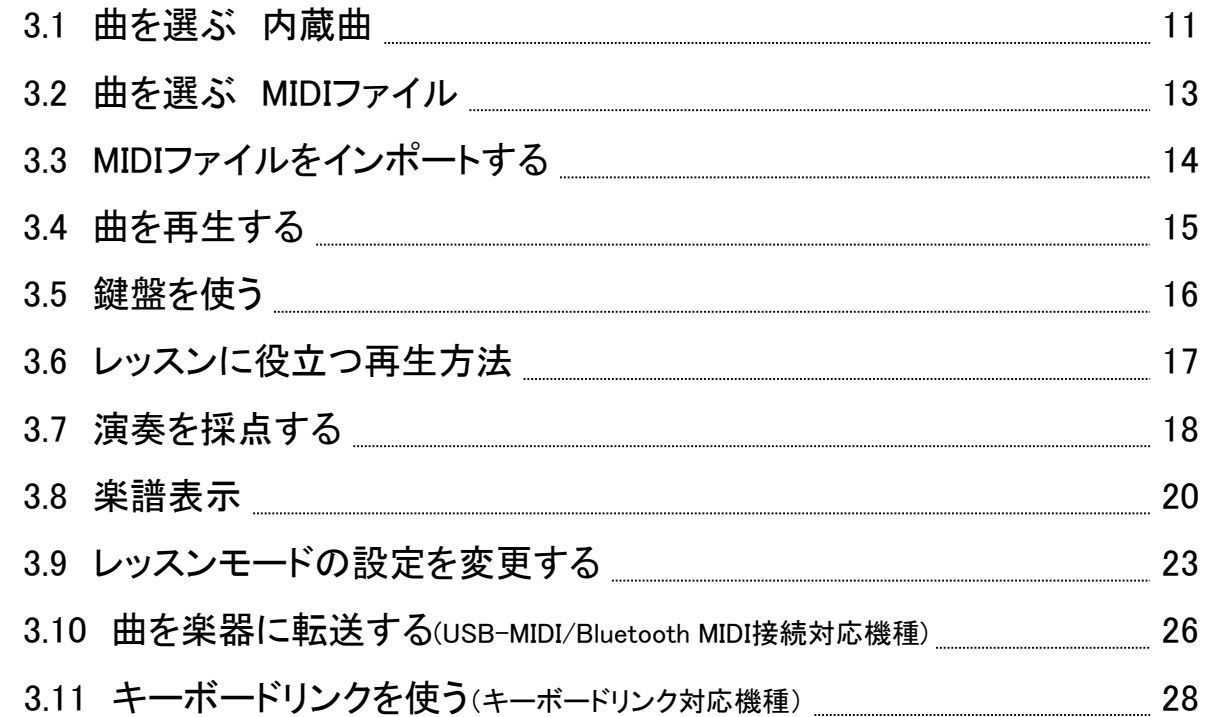

# 4. [オーディオモードを使う](#page-32-0)

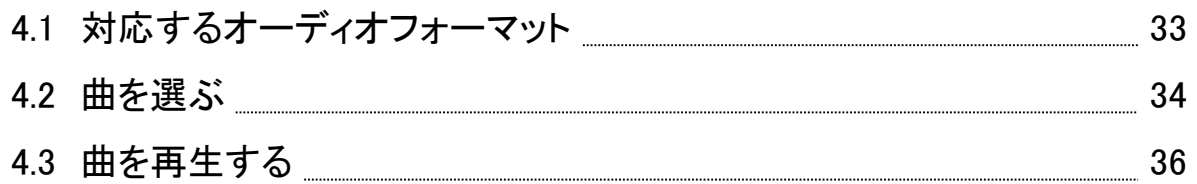

# <span id="page-2-0"></span>1. Chordana Playについて

■楽譜とピアノロール画面を使ってわかりやすく楽しいレッスン!

内蔵曲、MIDIファイルとも、楽譜とピアノロールで表示することができます。MIDIファイルはお好きなト ラックを右手と左手パートとして選ぶ方法と、右手をメロディーパート、左手をコードパートとして利用 する方法があります。テンポを下げたり、トランスポーズで弾き易い調に移調したり、ABリピート機能 で、ペースに合わせてレッスン(練習)をすすめることができます。

アプリの鍵盤またはMIDI接続した楽器の鍵盤を使って、3ステップレッスンができます。演奏音色とし て、128音色から選ぶことができます。また、採点機能により上達を確認しながら進めることができま す。

■レッスンモード

レッスンモードでは、アプリに内蔵の50曲に加えて、MIDIファイルを利用することができます。

MIDIファイルに対して、楽譜変換やコード検出ができるので、簡単に両手演奏をわかりやすくレッスン できます。MIDIファイルは、スマートフォンやタブレット(以下スマートデバイスと呼びます)のブラウザ で検索したMIDIファイルを、ダウンロードして利用することができます。また、PCにあるMIDIファイルを、 アプリに取込利用することもできます。

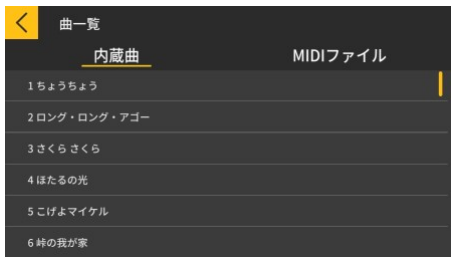

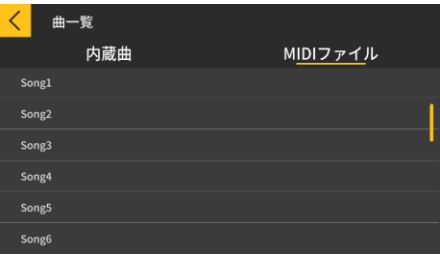

※コードはMIDIファイルの演奏情報から自動判定されるため、オリジナル楽譜と異なる場合があります。

アプリの鍵盤またはMIDI接続した楽器の鍵盤を使って、楽譜やピアノロールを見ながらの3ステップレ ッスンができます。採点機能も使って楽しみながら演奏マスターできます。

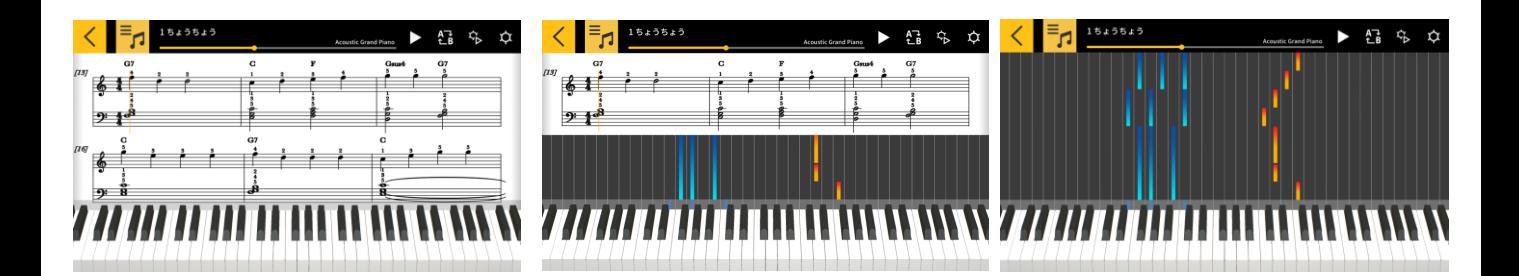

重要

スマートデバイスに保存されている好きな音楽に合わせて演奏が楽しめます。スマートデバイス内の オーディオデータに対し、テンポ変更やキーシフト、任意の区間のリピート、メロディキャンセルなどの 操作が行えます。

・メロディキャンセルは、オーディオデータによっては全てキャンセルできない場合があります。

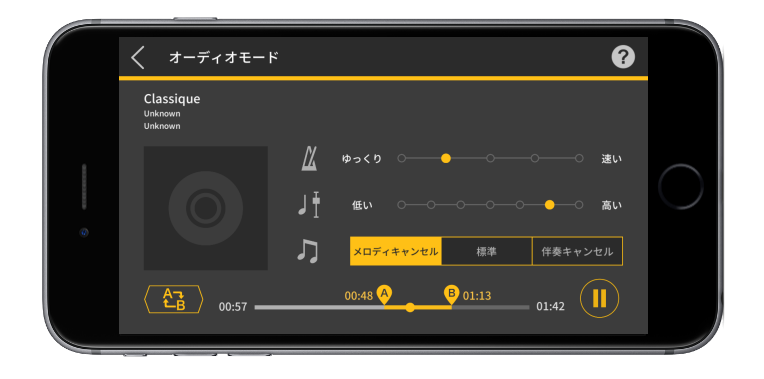

# <span id="page-4-0"></span>2. 楽器と接続する

## 2.1 楽器との接続について

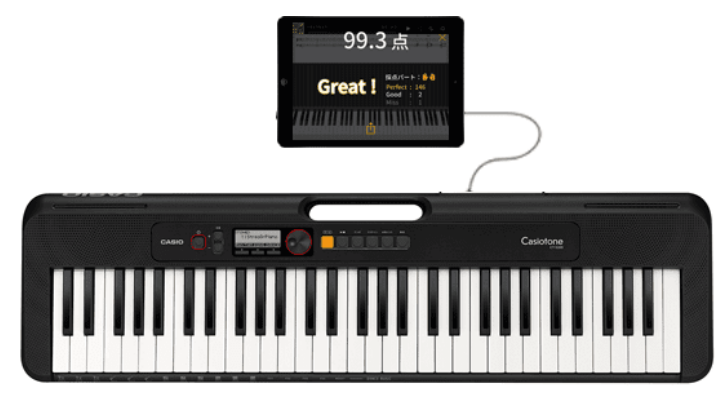

本アプリ単独でもお使いいただくことができますが、楽器と接続することにより、以下のことができま す。

●以下の機種では、楽器の鍵盤を使ってレッスンをしたり、曲を転送することができます。

※接続方法/対応機能は、機種により異なります。

 $\blacksquare$ CT-S1, CT-S400

USB-MIDI / Bluetooth MIDI接続に対応しています。

・USBケーブルを使用して接続

・Bluetoothアダプター(弊社製WU-BT10)を使用して接続

■CT-S200, CT-S300

USB-MIDI接続に対応しています。 ・USBケーブルを使用して接続

●以下の機種では、メロディー/コード情報を楽器の液晶画面に表示したり、曲を転送することができ ます。

■CTK-2550, CTK-3500

キーボードリンクに対応しています。 ・オーディオケーブルを使用して接続

#### 重要

・USBケーブルとオーディオケーブルは同時にスマートデバイスに接続しないでください。

・接続するスマートデバイスは、機内モードなどのモバイルデータ通信を行わない設定にしてくだ さい。

・USB-MIDIとBluetooth MIDIの接続を同時に行わないでください。

・Bluetooth MIDIとBluetoothオーディオの接続を同時に行わないでください。

・CT-S1には曲転送機能がありません。

# <span id="page-5-0"></span>2.2 接続に必要なものと接続方法

接続に関する詳細は、下記の接続方法手順をご覧ください。

接続方法手順:

https://web.casio.com/app/ja/play/support/connect.html

# <span id="page-6-0"></span>2.3 Bluetoothアダプター(弊社製WU-BT10)を使用して接続する

本アプリは、別売のBluetoothアダプター(弊社製WU-BT10)を使用して、カシオキーボード対応 機種にBluetooth MIDI接続することができます。接続後は、キーボード本体と連携したレッスンモ ードの再生やキーボード本体へ曲を転送することができます。

●準備

・カシオキーボードにBluetoothアダプター(弊社製WU-BT10)を接続してから、レッスンモード画面の 操作をしてください。

・接続方法は、キーボード本体及びWU-BT10のマニュアルをご参照ください。

[トップメニュー画面]

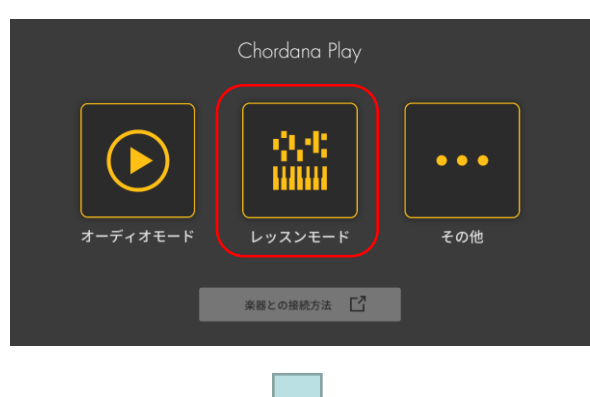

1. レッスンモードをタップします。

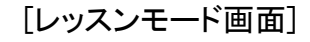

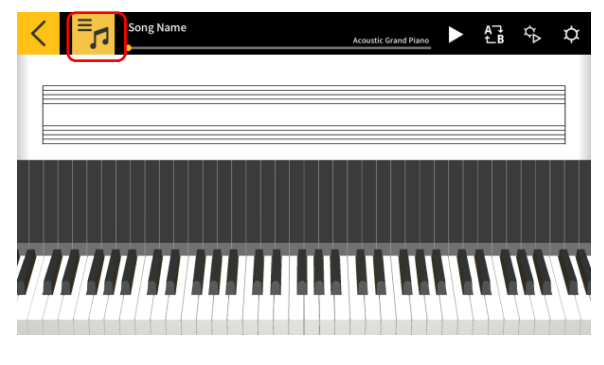

2. 曲を選択します。

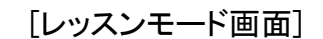

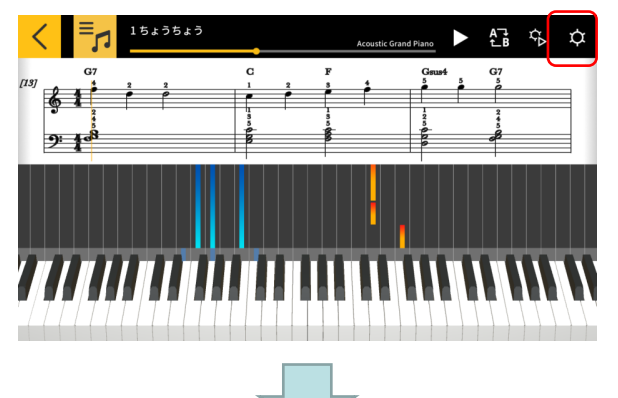

3. 設定ボタンをタップします。

#### [設定画面]

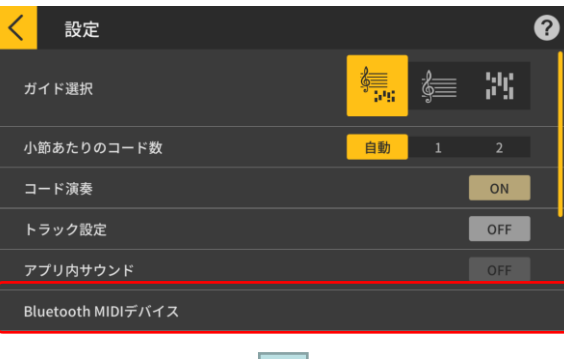

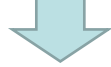

#### [Bluetooth MIDIデバイス接続画面] \*iOS

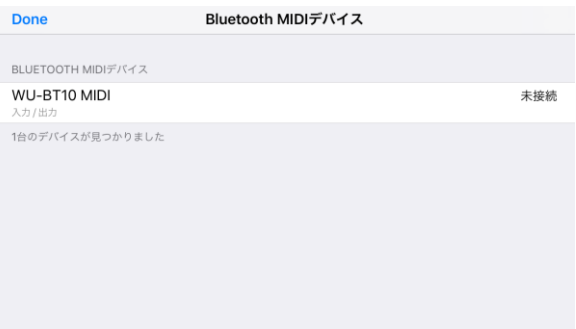

4. Bluetooth MIDIデバイスをタップします。

5. 接続可能なBluetooth MIDIデバイスが表示されま す。表示リストから使用するBluetooth MIDIデバイス をタップして接続してください。弊社製WU-BT10を使 用する場合は、「WU-BT10 MIDI」をタップしてください 。

正常に接続された場合、接続完了のダイアログが表 示されます。

#### [Bluetooth MIDIデバイス接続画面] \*Android

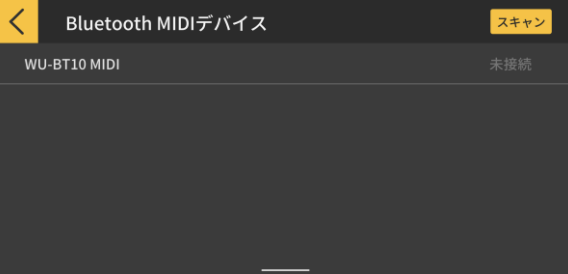

#### 重要

・Bluetooth MIDIデバイスを使用する度に、上記接続操作が必要になる場合があります。

・リストにBluetooth MIDIデバイスが表示されない場合は、お使いのスマートデバイスまたは楽 器本体のBluetoothがONになっているか、ご確認ください。

・Android版の場合、接続時にお使いのスマートデバイスの位置情報へのアクセス権限を許可 する必要があります。

・Bluetooth MIDI接続時またはBluetooth MIDI接続状態でレッスンモードに入った時に、対応 機種(\*)とのBluetoothオーディオ接続は解除されます。また、レッスンモードを抜ける時に、対 応機種とのBluetoothオーディオが再接続されます。(\*対応機種:CT-S1, CT-S400)

### <span id="page-8-0"></span>2.4 Bluetooth MIDI再生品質を調整する

弊社製WU-BT10を使用して対応機種とBluetooth MIDI接続しながらレッスンモードの再生を行う 際、お使いのスマートデバイスによって楽器での再生が安定しない場合には、Bluetooth MIDI再 生品質を調整してください。現在値よりも大きい値の設定値を選択することで、改善する場合が あります。

尚、本設定は、ステップレッスンがOFFまたはモード3の場合に有効です。

[レッスンモード画面]

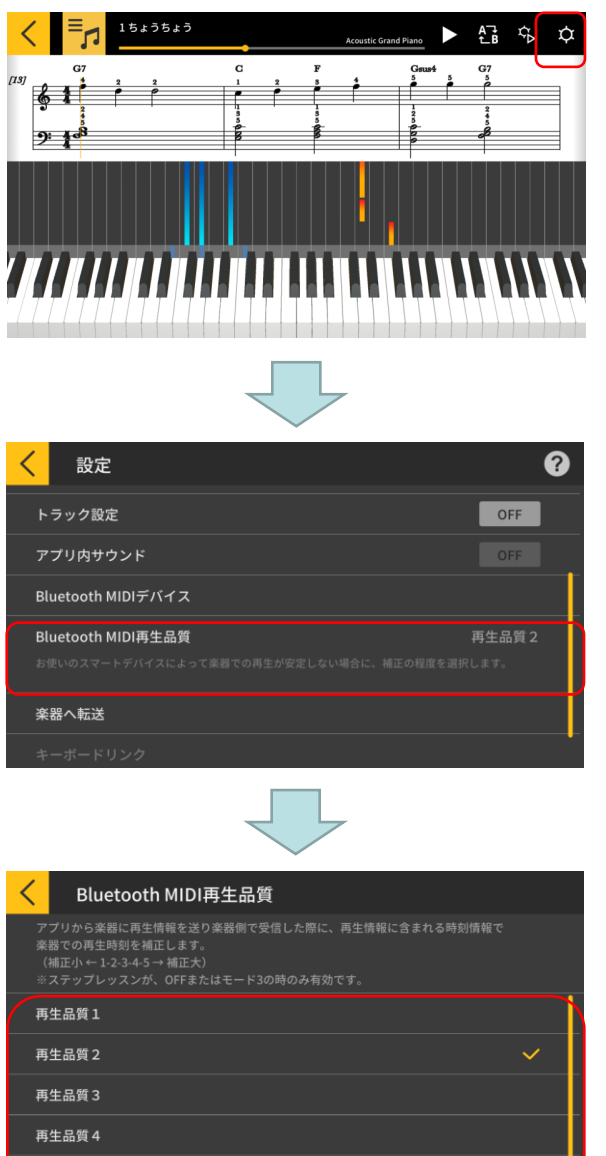

1. 設定ボタンをタップします。

2. Bluetooth MIDI再生品質をタップします。

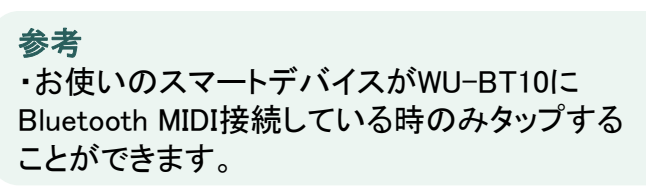

3. 5段階の再生品質から補正の程度を選択し ます。

参考 ・再生品質1が補正小、再生品質5が補正大と なります。

#### 重要

再生品質 5

・再生品質を変更してもレッスンモードの再生が安定しない場合には、Bluetoothオーディオの 接続を解除することをおすすめします。 iOSの場合は、設定>Bluetooth 画面の"WU-BT10 AUDIO"を選んで接続を解除します。Androidの場合は、お使いのスマートデバイスのBluetooth の設定メニューで"WU-BT10 AUDIO"との接続を解除します。(詳しくは、お使いのスマートデバ イスの取扱説明書をご覧ください)

# <span id="page-9-0"></span>2.5 Bluetoothオーディオ接続について

オーディオモードをご利用いただく際、Bluetoothオーディオ接続することで楽器本体のスピーカー から音を出すことができます。対象機種は、以下になります。

■CT-S1, CT-S400

Bluetoothオーディオ接続される場合は、お使いのスマートデバイスのBluetooth設定画面で 「WU-BT10 AUDIO」を選び、楽器本体でオーディオペアリング操作を行ってください。手順につい ては、楽器本体の取扱説明書の「Bluetoothオーディオペアリング」をご覧ください。

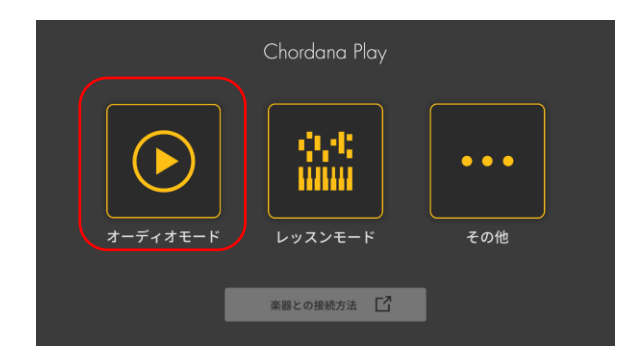

# <span id="page-10-0"></span>3. レッスンモードを使う

# 3.1 曲を選ぶ 内蔵曲

#### [トップメニュー画面]

# Chordana Play  $\bullet\bullet\bullet$ レッスンモード その他 楽器との接続方法 「7

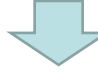

[レッスンモード画面]

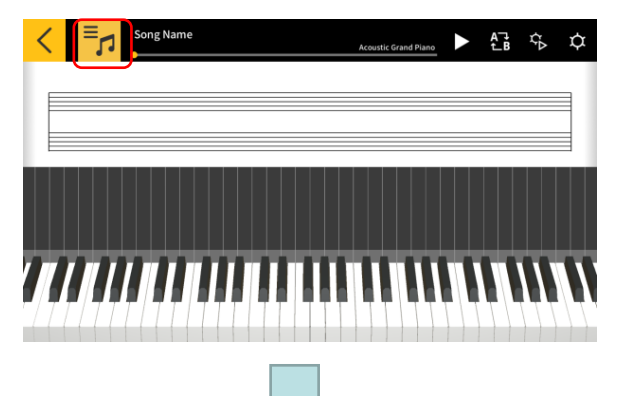

1. レッスンモードをタップします。

2. 選曲ボタンをタップします。

#### [曲選択画面] 内蔵曲

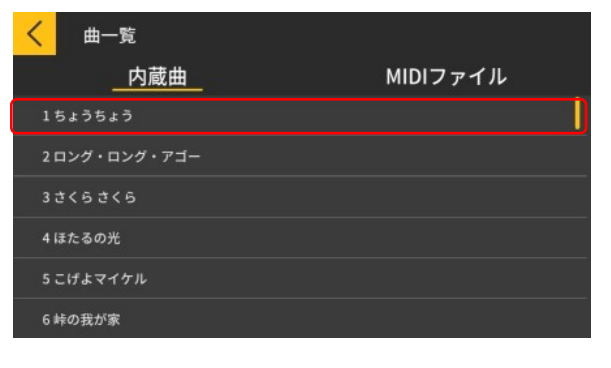

3. 内蔵曲から曲名をタップして選択します。

#### [曲選択画面] 読込みオプション

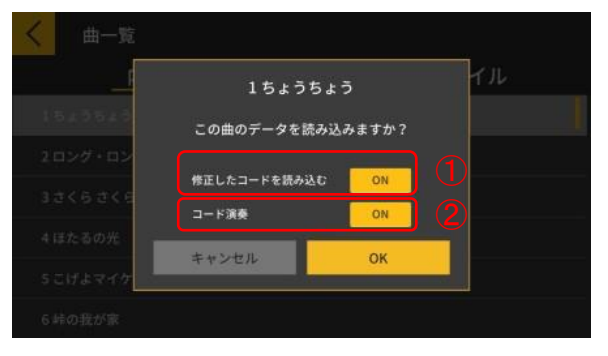

4. 読み込みオプションを選択し、 OKボタンをタップして 曲を読込みます。

①修正したコードを読込む場合に、 "ON"にします。 ②コード演奏の場合に、"ON"にします。

参考

・内蔵曲は曲に適した設定になります。(1~20 :  $"ON", 21 \sim 50 : "OFF")$ 

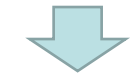

[レッスンモード画面]

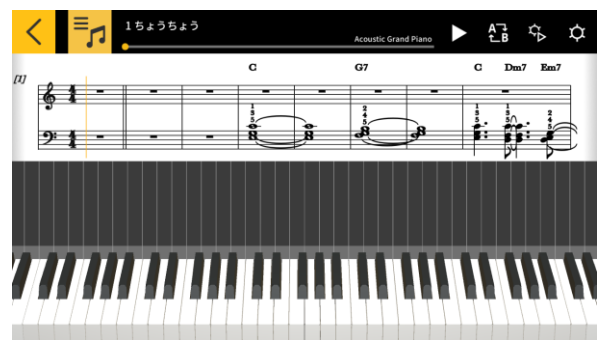

参考 ・内蔵曲を再生したりレッスンする場合は、「3.4 曲を再生する」以降をご覧ください。

# <span id="page-12-0"></span>3.2 曲を選ぶ MIDIファイル

[レッスンモード画面]

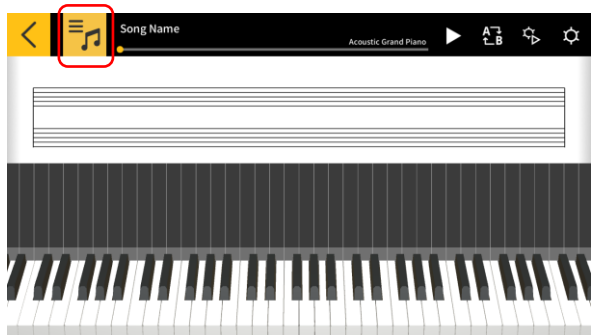

#### [曲選択画面] MIDIファイル

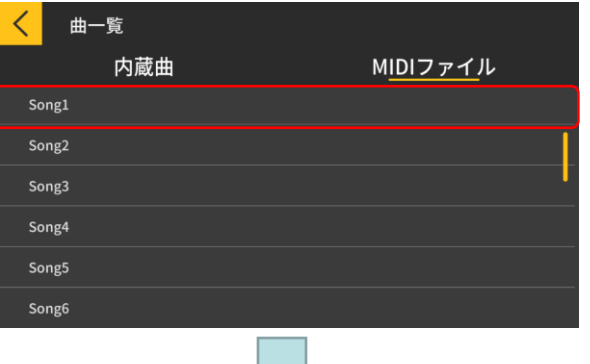

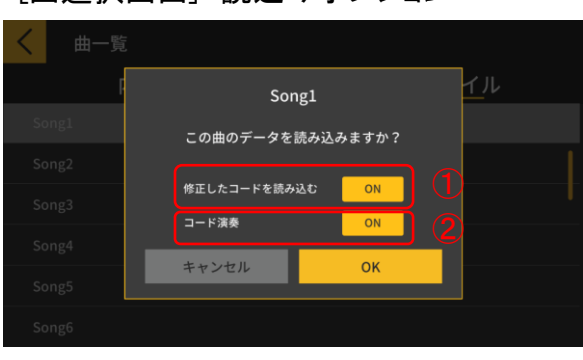

[曲選択画面] 読込みオプション

1. 選曲ボタンをタップします。

2. MIDIファイルから曲名をタップして選択します。

#### 参考

・MIDIファイルは、フォーマット0/1に対応してい ます。

・フォーマット1で、トラック数が15以下の場合、ト ラックをそのまま読込みます。トラック数が16以 上の場合、32トラックまでをイベント毎にチャンネ ルに対応するトラックに読み込みます。(テンポ 情報などコンダクタートラックがある場合は、31ト ラックまでとなります。)

3. 各種読み込みオプションを選択し、 OKボタンをタップ して曲を読込みます。

①修正したコードを読込む場合に、 "ON"にします。

参考

・MIDIファイルから検出されたコードを修正するこ とができます。

②コード演奏の場合に、"ON"にします。 ③OKボタンをタップして曲を読込みます。

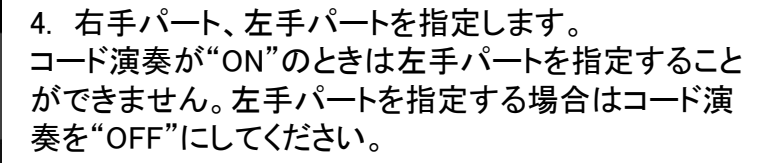

#### [レッスンモード画面]

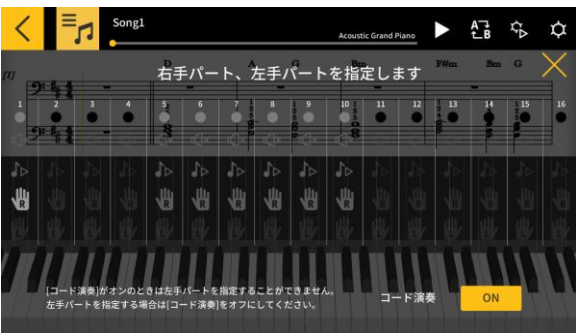

#### <span id="page-13-0"></span>■iOSの場合

以下のAまたはBの方法でインポートできます。

A. iTunesやMac経由でインポートする iTunesやMacでのファイル共有の詳細は、Apple社の公式サポートサイトをご参照ください。 <https://support.apple.com/ja-jp/HT201301>

B. ファイルAppを使用してインポートする 端末のブラウザ経由でMIDIファイルをダウンロードした際に、共有メニューから"ファイルに保存"を 選択し、"Chordana Play"のフォルダにMIDIファイルを追加します。

#### ■Androidの場合

以下のAまたはBの方法でインポートできます。

A. スマートデバイスのブラウザ経由で、MIDIファイルをダウンロードし、内部または外部ストレージ に保存する

B. スマートデバイスとパソコンをUSB接続して、内部ストレージまたは外部ストレージ内の任意の場 所にMIDIファイルを追加する

上記操作後、「3.2 曲を選ぶ MIDIファイル」の方法で曲を読み込みます。また、外部アプリからの 共有でMIDIファイルを開くことも可能です。

# <span id="page-14-0"></span>3.4 曲を再生する

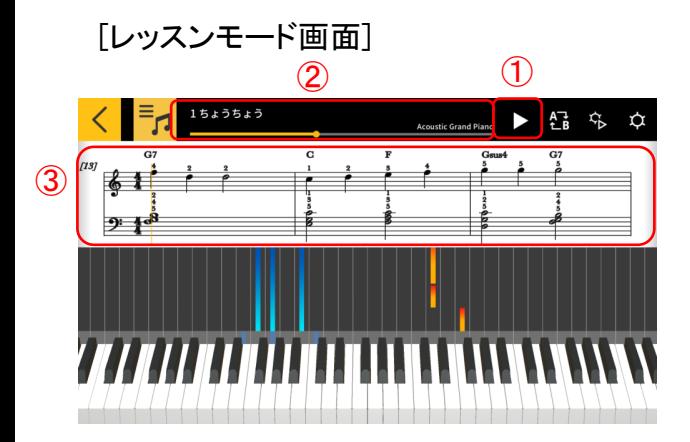

①再生を開始します。

②再生位置が表示されます。このエリアを停止中にタ ップまたはスワイプすることで再生の開始位置を指定 します。

③楽譜表示エリア内の左右のフリック操作で再生開 始位置を前後に移動できます。

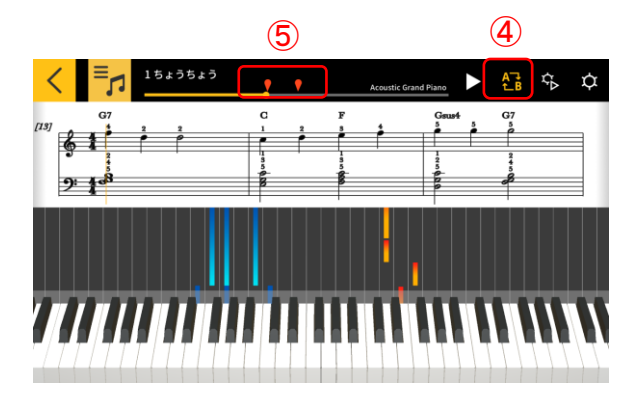

④ABリピートボタンをタップします。 ⑤このタップしたときの再生開始位置が、A(繰返しの 開始)位置になります。

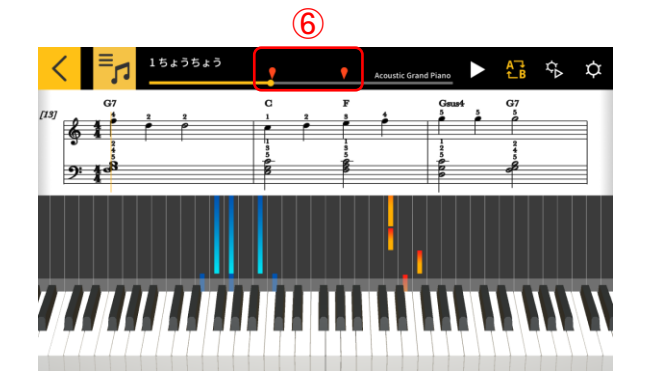

⑥右側のマークをスワイプすることで、B(繰返しの終 端)位置を指定できます。

<span id="page-15-0"></span>3.5 鍵盤を使う

 $61$  $2^{1}$ 

[レッスンモード画面]

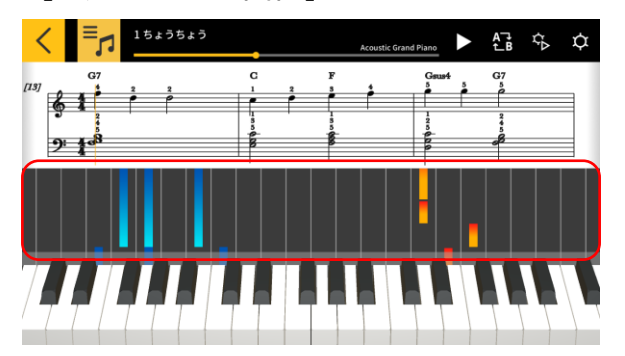

 $\blacktriangleright$   $\frac{1}{L}$   $\frac{1}{D}$   $\frac{1}{D}$   $\frac{1}{D}$ 

ピアノロールエリアの左右方向のピンチイン/アウト 操作で、アプリの表示鍵盤数を変更することができま す。また、スワイプ操作で位置を変更することができ ます。

ピンチイン操作で鍵盤数を増やした状態。

ピンチアウト操作で鍵盤数を減らした状態。

左へのスワイプ操作で、鍵盤表示位置を高音域に移 動した状態。

右へのスワイプ操作で、鍵盤表示位置を低音域に移 動した状態。

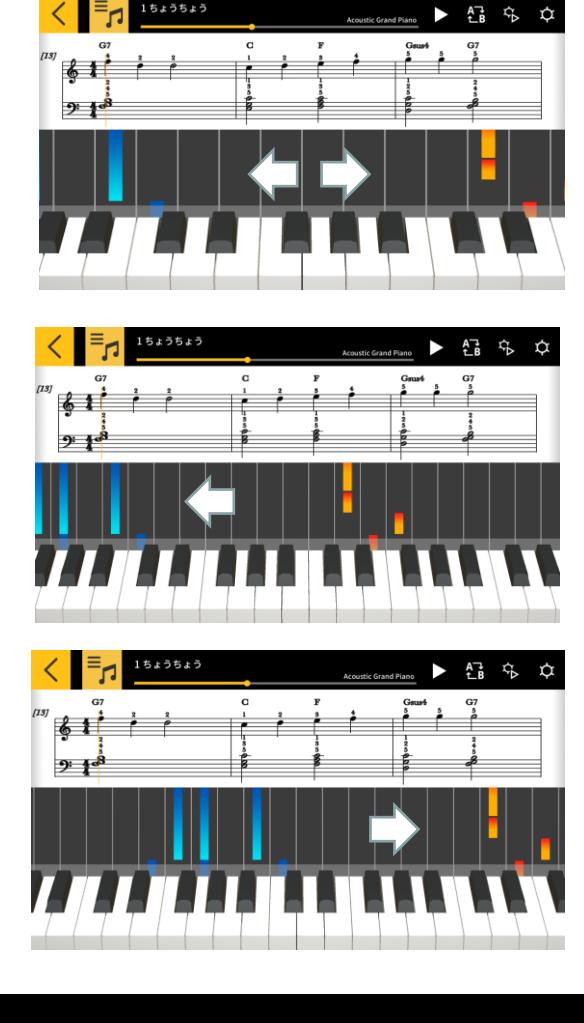

### <span id="page-16-0"></span>3.6 レッスンに役立つ再生方法

お好きな曲をレッスン(練習)するときに、テンポを調節したり、右手左手のパートを別々にレッス ンしたりすることで効率良く上達できます。必要に応じて、指ガイドや、ステップレッスンを活用し ましょう。

[レッスンモード画面]

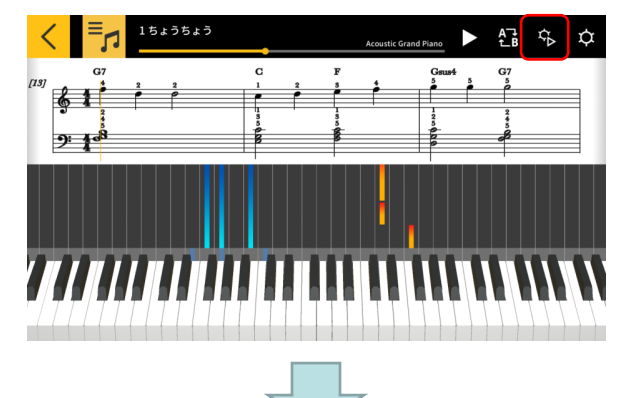

再生設定ボタンをタップします。

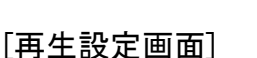

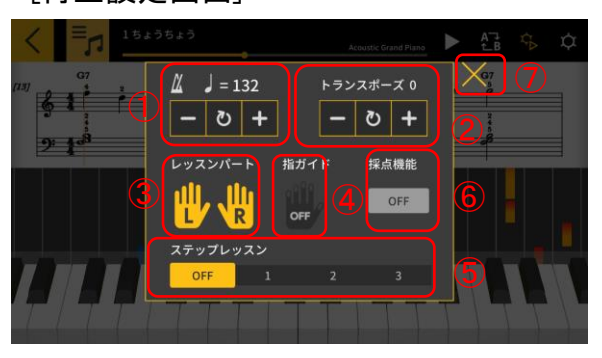

[指ガイド ONの状態]

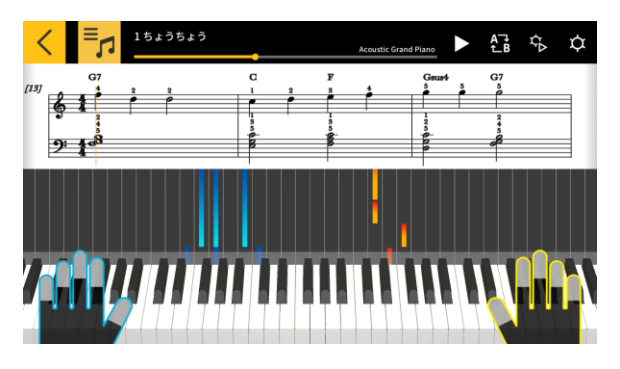

- ①テンポを変更します。(20~300)
	- ・+,- の長押しで連続変化します。
- ・リセットボタンで元のテンポに戻します。
- ②音の高さを変更します。(トランスポーズ)
	- ・元の調に対して、+,- 指定します。
	- ・リセットボタンで元の調に戻します。
- ③楽譜とピアノロールで選択パートを表示します。
- ・右手/左手/両手を選択します。
- ④指ガイドのON / OFFを指定します。
- ⑤ステップレッスンの「ステップ」を指定します。
- OFF: 通常の再生になります。

1: アプリの鍵盤またはMIDI接続した楽器の鍵盤で 演奏するまで再生が待つモード。

2: アプリの鍵盤またはMIDI接続した楽器の鍵盤で 正しく演奏するまで再生が待つモード。

3: 選択したパートを自分で演奏するモード。 ⑥[採点機能]アプリの鍵盤またはMIDI接続した楽器 の鍵盤での演奏を採点する機能のON/OFFを指定で きます。

⑦レッスンモード画面に戻します。

#### 重要

Bluetooth MIDI接続の場合、Bluetoothの特性のため、通信環境やご使用になる機能により、音 や動作の遅れが目立つ場合があります。

・ステップレッスンの「1」「2」は、鍵盤の弾き方に合わせて再生しますので、弾き方に慣れてくると、 音や動作の遅れが気になる場合があります。

・そのような場合は、ステップレッスン「3」や通常再生(ステップレッスン「OFF」)にしてお使いくださ

<span id="page-17-0"></span>3.7 演奏を採点する

採点機能を使うことで、曲をどのくらいのレベルで演奏できているかを確認できます。 ミスタッチの回数なども表示されます。

採点は、アプリの鍵盤またはMIDI接続した楽器の鍵盤での演奏を評価します。

参考

・"再生設定"の"レッスンパート"で設定したパートが、採点対象になります。

#### [レッスンモード画面]

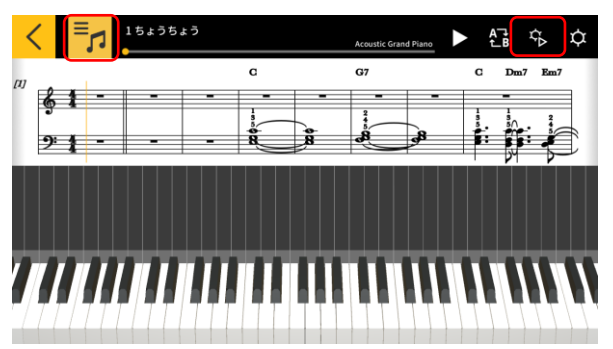

- 1. 選曲ボタンをタップし、曲一覧から演奏する曲を選 びます。
- 2. 再生設定ボタンをタップします。

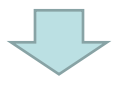

#### [再生設定画面]

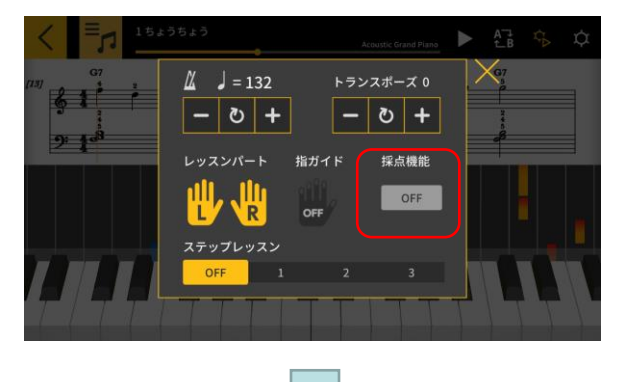

3. 再生設定画面で、"採点機能"を"ON"にします。 "採点機能"を"ON"に設定すると、レッスンモード画 面上に採点機能が表示されます。

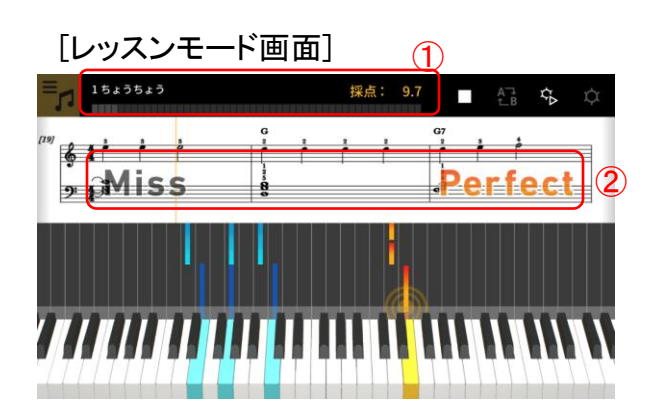

4. 再生ボタンをタップして曲を再生し、演奏を開始 します。

①採点途中結果ゲージ、点数表示:演奏している 曲の採点が、ゲージと点数で表示されます。

②タイミング判定結果表示:"Perfect"、"Good"、 "Miss"の3段階で評価されます。鍵盤を弾いた時点 で表示されます。

[レッスンモード画面]

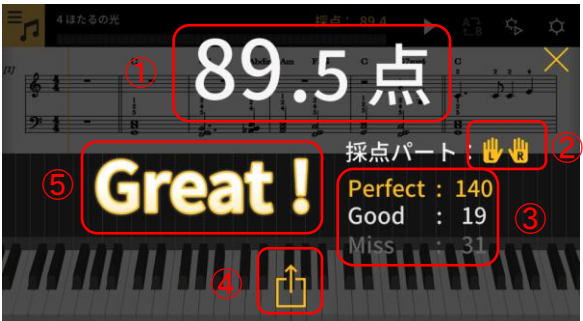

5. 最後まで弾き終わると、採点結果が表示されま す。

①点数表示:0~100点が表示されます。

②採点パート:再生設定で選択している"レッスン パート"が表示されます。

③タイミング判定結果の合計数:3段階判定のそ れぞれの合計数が表示されます。

④共有ボタン:採点結果表示画面をキャプチャー したものをSNSや他のアプリで共有できます。タップ すると、各OSの共有メニュー選択画面が表示され ます。

⑤判定結果表示:"Perfect!!"(100点)、"Great!" (80~99点)、"Good!"(60~79点)、"Nice try!"(20 ~59点)、"Keep trying!"(0~19点)の5段階で表示 されます。

#### 参考

・曲の途中で演奏をやり直したい場合などは、停止ボタンをタップしてください。採点を停止して 曲の先頭に戻ります。

# <span id="page-19-0"></span>3.8 楽譜表示

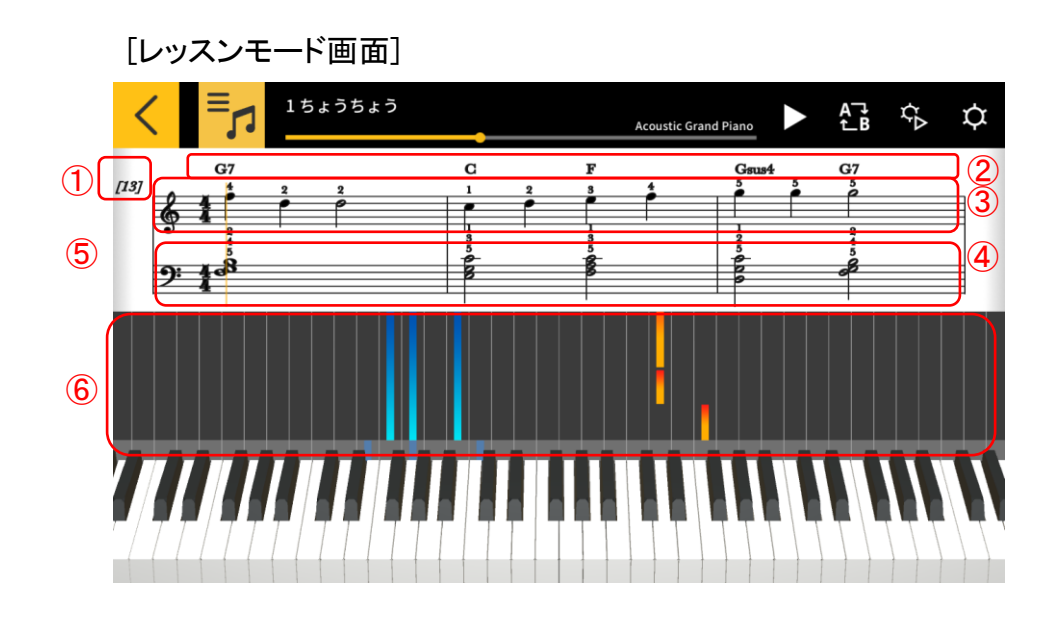

①小節番号 ②コード名 ([コード演奏]オンの場合に表示されます。) ③右手パート ④左手パート

⑤楽譜表示エリアでの横方向のピンチイン/ピンチアウトで1段 あたりの小節数を設定することができます。 ⑥ピアノロール表示エリアでの横方向のピンチイン/ピンチアウ トで表示範囲を設定することができます。

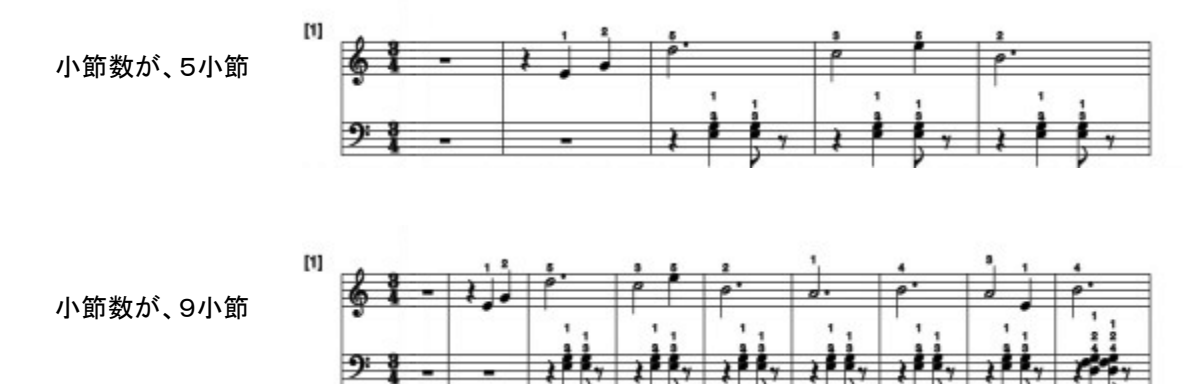

#### 重要

・Chordana Play は、MIDIファイルから楽譜を表示するためオリジナル楽譜とは違う楽譜になること があります。 装飾音符など細かい演奏は、32分音符までの音符で表します。オリジナル楽譜通 りでなく演奏表現を伴うMIDIファイルの場合、発音タイミングや長さがオリジナルと違ったものにな ります。

以下のように楽譜の表示内容、表示の方法をお好みに合わせて選ぶことができます。

[レッスンモード画面]

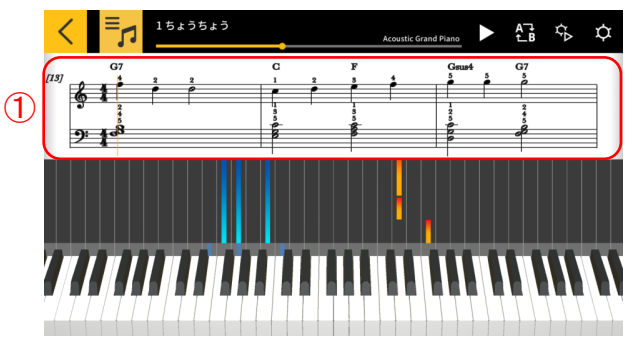

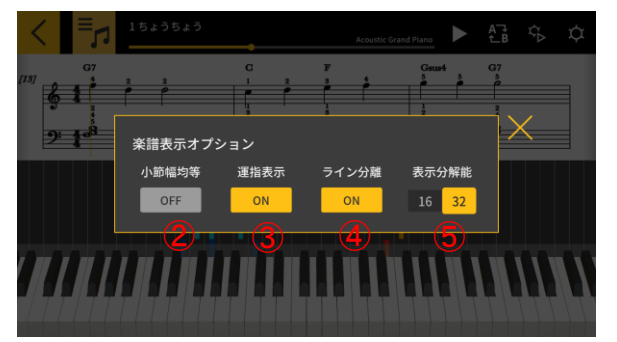

[楽譜表示オプション] <sup>②</sup>[小節幅均等]小節の幅を均等にするか音符状態に 応じて適切な幅にするかを選びます。 ③[運指表示]運指情報(指番号)の表示のON / OFF

①楽譜表示エリアで長押しします。

を切り替えます。

④[ライン分離]右手パート、または左手パートの中に ある2つの声部を異なるラインとして分離表示するか 分離せずに表示するかを切り替えます。

⑤[表示分解能 16/32]表示する音符の最小値を、16 分音符、または32分音符にします。

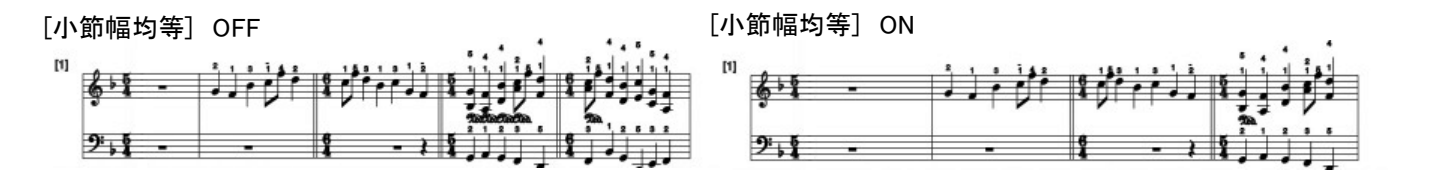

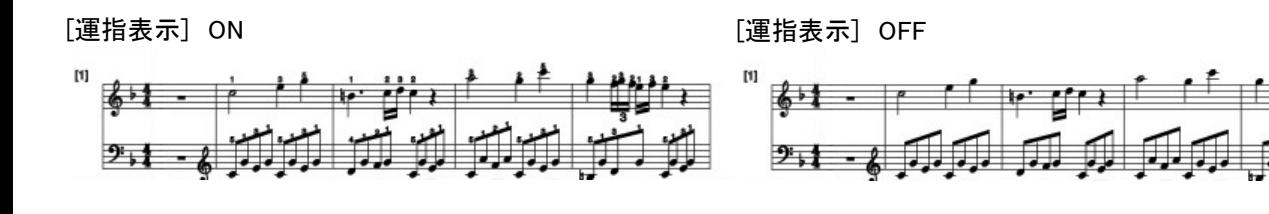

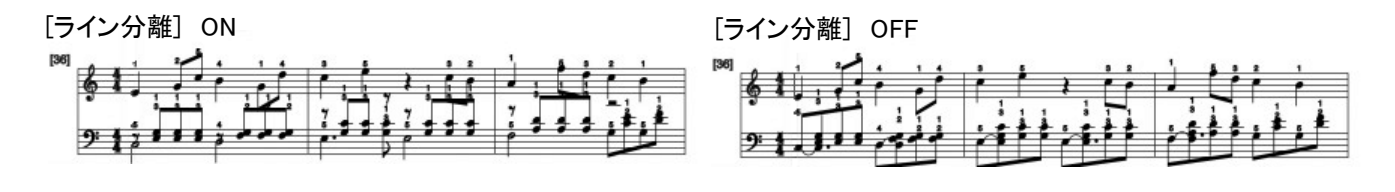

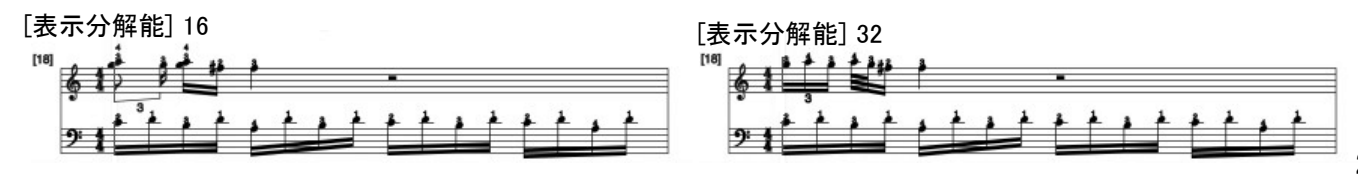

楽譜に表示されているコードを変更することができます。

[レッスンモード画面]

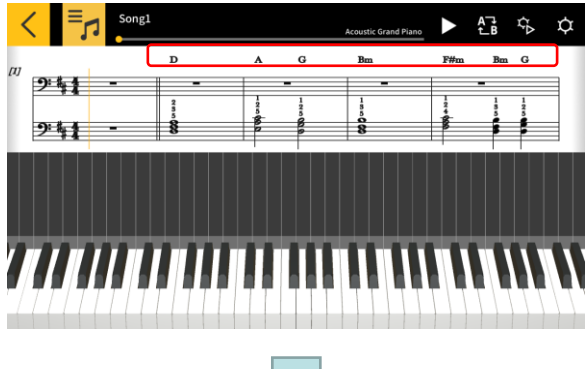

[コード選択]

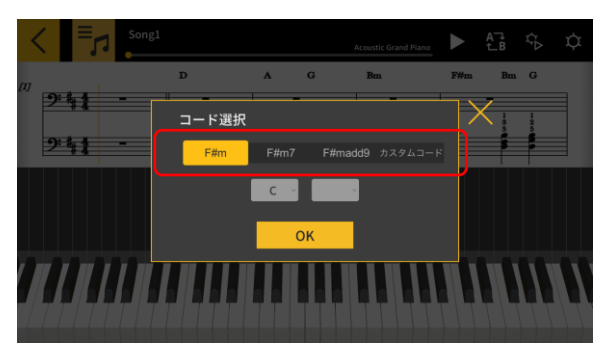

1. 修正したいコードをタップします。

2. 修正候補から選びます。 ※内蔵曲には修正候補はありません。 自由に選ぶことができます。

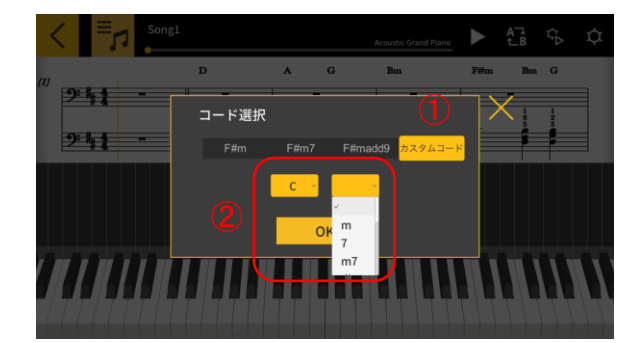

①自由に選ぶ場合はカスタムコードボタンをタップし ます。 ① ②コードのルートとコードタイプを選びます。

#### 重要

・上記で修正したコードは、楽譜上のコード表示及びピアノロール表示に反映されます。

・再生音には反映されません。

# <span id="page-22-0"></span>3.9 レッスンモードの設定を変更する

[レッスンモード画面]

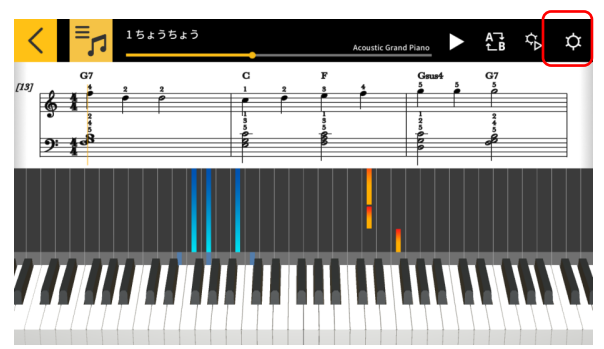

設定ボタンをタップします。

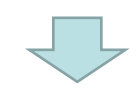

#### [設定画面]

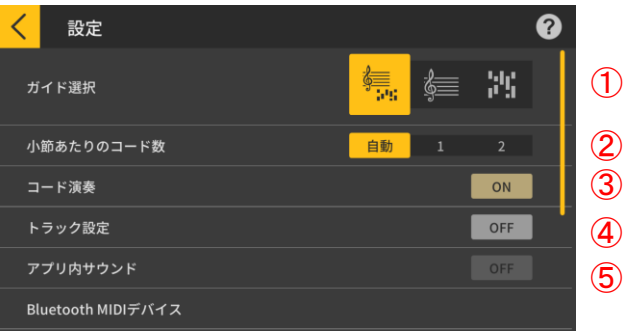

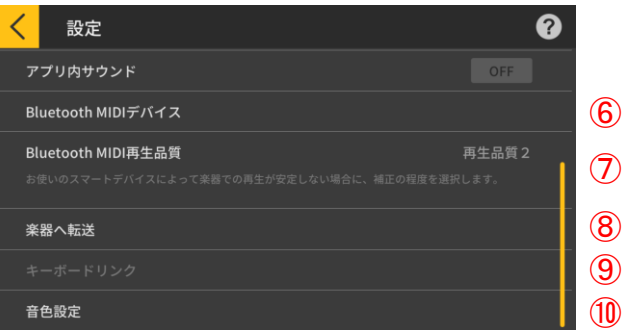

①ガイド選択

楽譜+ピアノロールを選びま す。

- $\mathcal{Q}$  ②小節あたりのコード数
- コード判定する際に小節あたりのコード数を指定し ③
- \_\_ ます。1小節に1つのコード/1小節に2つのコード/<br>④ fi #i
	- 自動。
- ③コード演奏 ⑤

コードの自動判定を行って左手のコードパートを自 動生成する場合に、"ON"にします。

④トラック設定

"ON"にすると、最大16トラックの各トラックに対し <sub>⑥</sub> て、ミュート/ソロ機能の指定、右手/左手パートの指 定を行う[トラック設定画面]を呼び出します。

 $\overline{\textcircled{7}}$  ⑤アプリ内サウンド

アプリ内蔵音源の再生のON/OFFを設定します。

**⑨ ⑤Bluetooth MIDIデバイス** 

弊社製WU-BT10を使用して対応機種にBluetooth MIDI接続します。 ⑩

⑦Bluetooth MIDI再生品質

弊社製WU-BT10を使用して対応機種でレッスンモ ードの再生を行う際、お使いのスマートデバイスによ って楽器での再生が安定しない場合に、補正の程度 を選択します。

⑧楽器へ転送

USBまたはBluetoothを使用して、内蔵曲やインポー トしたMIDI曲を対応機種に転送します。

⑨キーボードリンク

キーボードリンク機能関連の設定を行います。 ⑩音色設定

アプリの鍵盤またはMIDI接続した楽器の鍵盤で演 奏する音色を選ぶことができます。

#### [キーボードリンク設定画面] \*iOS

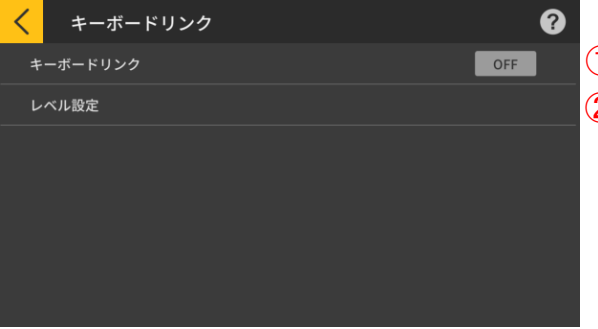

[キーボードリンク設定画面] \*Android

①キーボードリンク

キーボードリンク機能を使用する際は、このボタンを 2 ONにします。  $\mathcal{D}$ 

②レベル設定

キーボードリンク機能使用時のデータ転送のレベル の設定とレベル制限のON / OFFを指定します。 ③アプリボリューム

キーボードリンク機能使用時の再生音のボリューム を調節します。

#### 重要

② ③

 $\circled{1}$ 

 $\mathbf{Q}$ 

ON

 $8 - 0 +$ 

・Android端末の場合、アプリがデバイスのボリュ ームを自動で最大の状態にしますが、デバイスに よっては最大にならないことがあります。その場 合は手動でデバイスのボリュームを最大にしてく ださい。

キーボードリンク

キーボードリンク

アプリボリューム

レベル設定

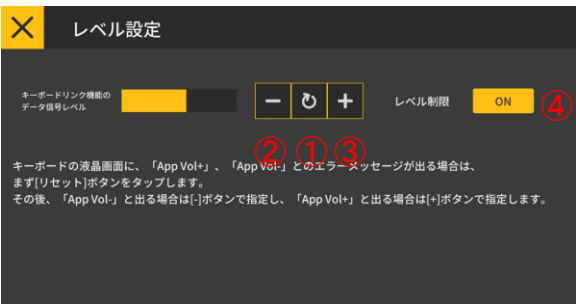

[レベル設定画面] ①キーボードリンク機能のデータ信号のレベルを調 整します。キーボードリンク機能が利用できない場合、 キーボードの液晶画面に、「App Vol+」、「App Vol-」と のエラーメッセージが出る場合があります。その場合 は、まずリセットボタンをタップします。

②キーボードの液晶画面に、「App Vol-」と出る場合 に指定します。

③キーボードの液晶画面に、「App Vol+」と出る場合 に指定します。

④レベル制限

キーボードリンク機能を適切に行うためにソングの 再生音の音量を制限するようにしますが、その機能を OFFにすることができます。再生音の音量を制限なく 上げたい場合にこの機能をオフにします。キーボード リンク機能がうまく利用できない場合にこの機能をON にします。

#### 重要

・「App Vol OK」が表示されれば正常です。 ・適切なレベルに設定されない場合、キーボード リンク機能が正しく動作しないことがあります。 ・一部のAndroidデバイスにおいて、本体と接続し てもキーボードの液晶画面にメッセージが出ない 場合があります。その場合は、Androidデバイス の本体ボリュームボタンを一度押してください。

```
[トラック設定画面]
```
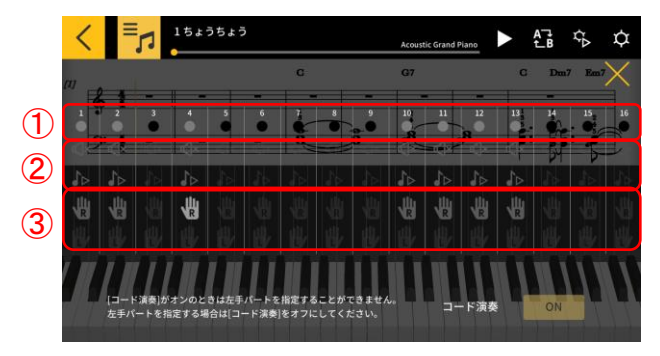

①それぞれのトラックの以下の状態を表します。

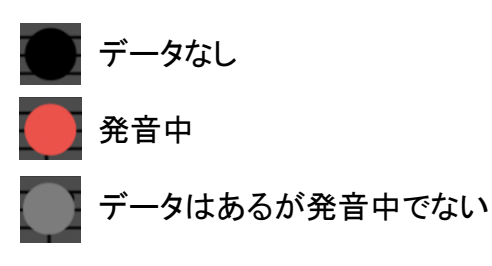

②それぞれのトラックに対してミュート/ソロを指定し ます。ソロがどれか1トラックでもONの場合は、ミュー トの指定が無効になりソロがONであるトラックのみ再 生されます。ソロがすべてOFFの場合は、ミュートが OFFのトラックがすべて再生されます。 ③右手パート、左手パートを指定します。コード演奏 がONのときは左手パートを指定することができませ ん。左手パートを指定する場合はコード演奏をOFFに してください。

#### [音色設定画面]

④

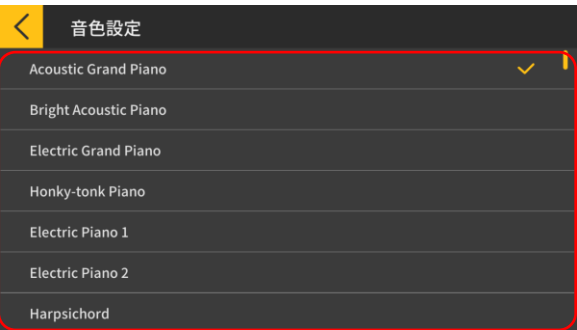

④音色名の部分をタップしてアプリの鍵盤またはMIDI 接続した楽器の鍵盤で演奏する音色を選びます。

参考

・スマートデバイスからアプリ内サウンドの音が出 ます

・ 楽器本体の音色は変更されません。

# <span id="page-25-0"></span>3.10 曲を楽器に転送する

内蔵曲、MIDIファイルを、USB-MIDI接続またはBluetooth MIDI接続した楽器に転送することがで きます。

●対応機種 CT-S400

#### [レッスンモード画面]

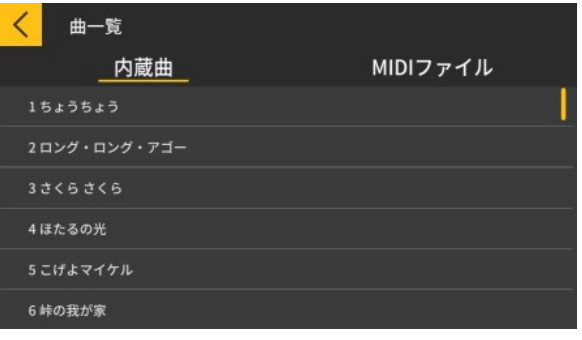

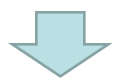

[レッスンモード画面]

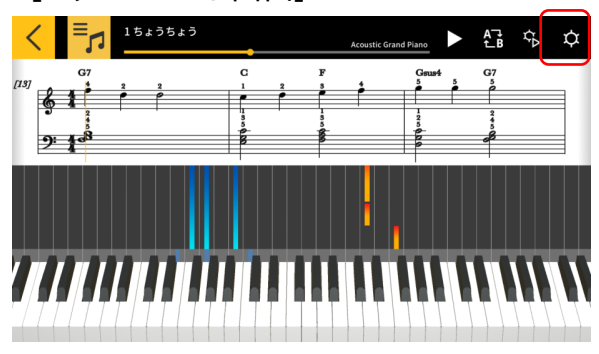

1. 曲を選択します。

2. 設定ボタンをタップします。

#### [設定画面]

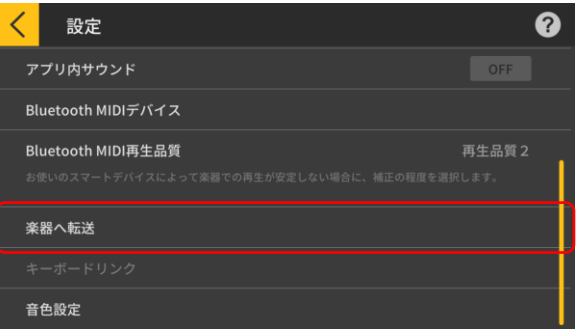

3. 対応機種とUSB-MIDI接続またはBluetooth MIDI接続した状態で、楽器へ転送をタップします。

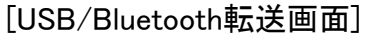

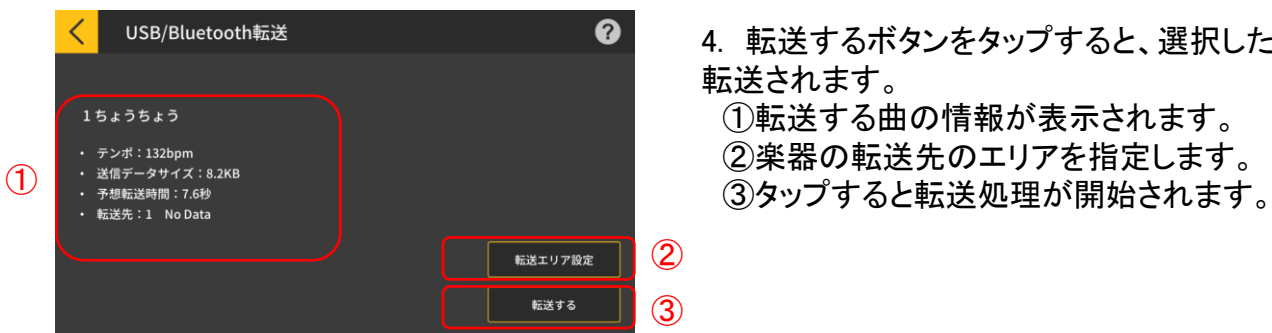

4. 転送するボタンをタップすると、選択した曲が 転送されます。

①転送する曲の情報が表示されます。

#### [転送エリア設定画面]

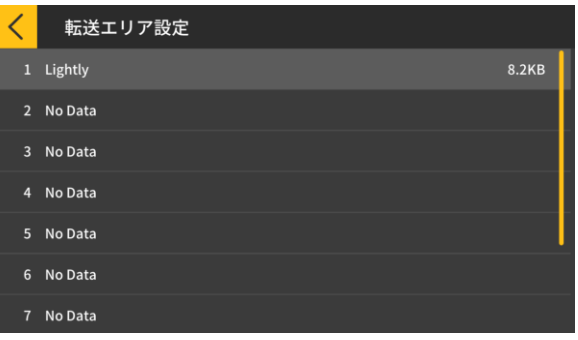

楽器の転送先のエリアを指定します。

重要

・接続した機種によって、エリア数が異なります。

### <span id="page-27-0"></span>3.11 キーボードリンクを使う

キーボードリンク機能は、オーディオケーブルを使って、ソングの再生に合わせてメロディーや コードの情報をデータ送信します。また、ソングのデータを楽器に転送して楽器本体のステップ アップレッスン機能を利用することができます。以下の2つの使い方ができます。

#### ■演奏モード

再生中のメロディーと左手パートがキーボードの液晶の鍵盤エリアに表示されます。また液晶画 面にメロディーに対応する音符やコードが表示されます。

■保存モード

ソングの右手パートのメロディーと左手パートのコード情報、または左手演奏情報をキーボード に転送、保存して、キーボードの伴奏機能、ステップアップレッスン機能を利用することができま す。

重要

・『ステレオミニプラグ⇔ステレオミニプラグ』ケーブルが必要です。

・対応機種: CTK-2550, CTK-3500

・スマートデバイスのステレオ出力のうち、Lチャンネルでソング再生音、Rチャンネルでメロデ ィーとコードガイド用のデータを送信します。

・液晶表示にメロディーに対応する音符とコードが表示されます。

・右手パート(メロディー)とコード情報の場合、コードが、200小節で小節あたり2コードなら、 右手パートは最大約880音符まで転送できます。

・右手パート(メロディー)と左手パート(伴奏)の場合は合計で、最大約1100音符まで転送で きます。

・ノート以外のMIDI情報(音色、ペダル等)が含まれる場合、転送できる音符数が減り、「最大 約880音符」「最大約1100音符」という条件を満たしていても、エラーになる可能性があります。

#### ■演奏モードと保存モード共通の操作

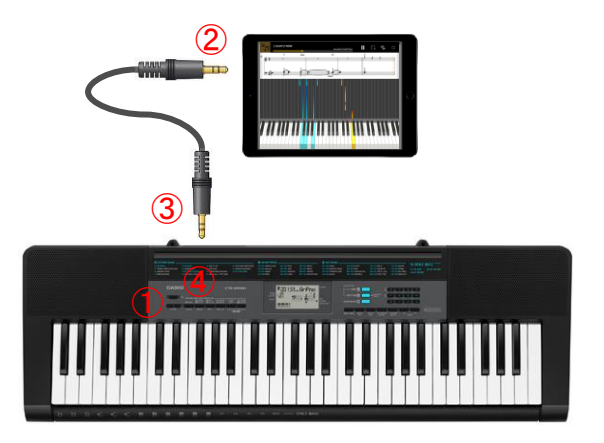

①キーボードの電源が入っていないことを 確認してください。 ②スマートデバイスのヘッドホン端子にオー ディオケーブルを挿入します。 ③キーボードの AUDIO IN端子にオーディ オケーブルを接続します。

④キーボードの電源を入れて、アプリとの接 続(APP機能)を有効にします。 (※キーボードの詳しい操作方法は、キー ボードのマニュアルを参照してください。)

○ご注意

・キーボードリンク機能は、対応機種とケーブル接続し、キーボードの[APP機能]を有効にした状 態でご利用ください。以下の状況ではデータ転送音が聞こえることがあります。 -対応機種でないキーボードに接続したとき

-ヘッドホンや他のオーディオ機器に接続された場合

・抵抗入りのオーディオケーブルは使用しないでください。

・動作確認機種以外のスマートデバイスによっては正しく機能しないことがあります。

・スマートデバイスによっては、音楽再生時に特殊なエフェクトやイコライザーが設定される場合 がありますが、その場合にキーボードリンク機能を正しく利用できないことがあります。特殊なエ フェクトやイコライザーはオフにしてください。

・スマートデバイスの通知音の設定によってキーボードリンク機能を正しく利用できないことがあ ります。その場合は通知音をオフにするなどにより正しく利用することができます。

#### ■演奏モードで使う

#### [レッスンモード画面]

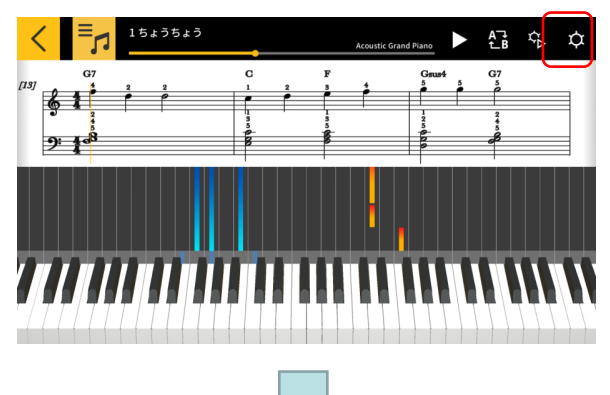

1. 設定ボタンをタップします。

#### [設定画面]

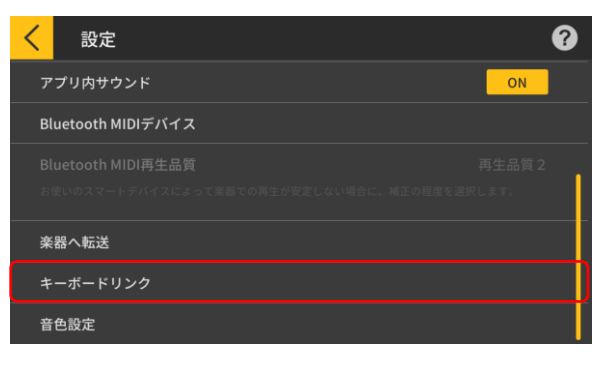

2. キーボードリンクをタップします。

#### [キーボードリンク設定画面]

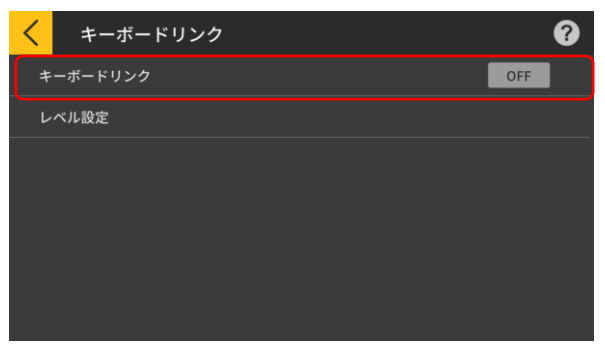

3. キーボードリンクをONにします。

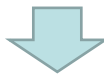

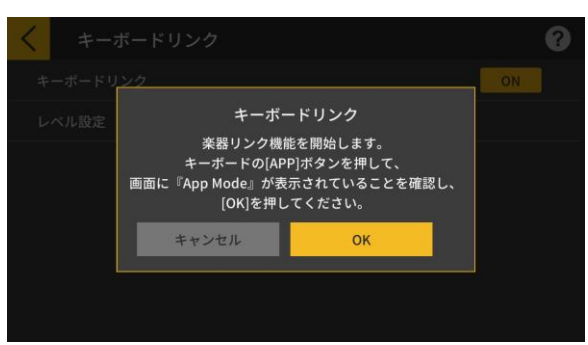

ケーブル接続とキーボードの設定が行われているこ とを確かめてOKボタンをタップします。

参考 ・楽器本体の液晶表示に、[App Mode]と表示さ れます。

その後、ソング再生すると再生に合わせて、メロディ ーとコードの情報を送信します。

楽器本体の液晶表示に、App Vol OKと表示される場 合は、OKボタンをタップし、レッスンモード画面に戻り ます。App Vol+やApp Vol-が表示される場合は、レベ ル設定で調整を行ってください。

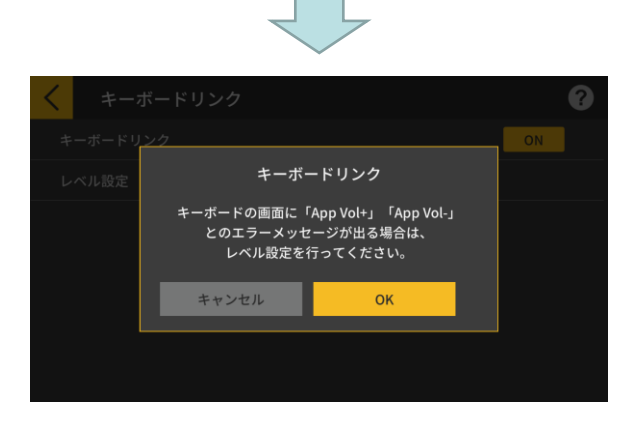

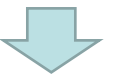

#### [レッスンモード画面]

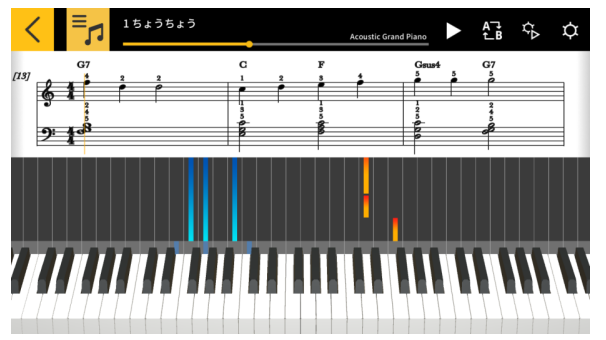

レッスンモード画面に戻った後は、再生ボタンを押し て使用します。再生中は、メロディーと左手パートが 楽器本体の液晶画面の鍵盤エリアに表示されます。 また、液晶画面にメロディーに対応する音符やコード が表示されます。

#### ■保存モードで使う

[レッスンモード画面]

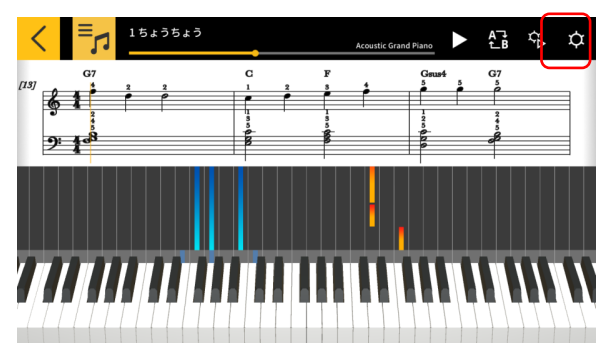

1. 設定ボタンをタップします。

#### [設定画面]

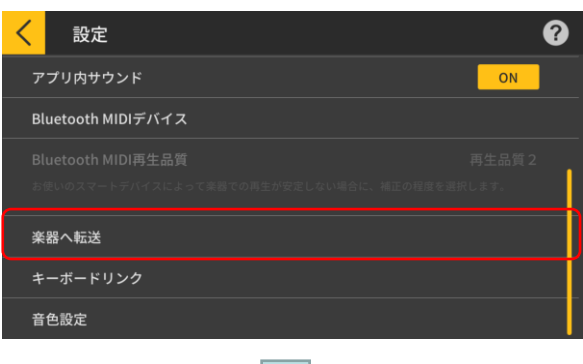

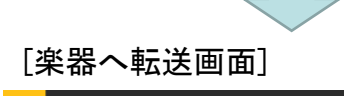

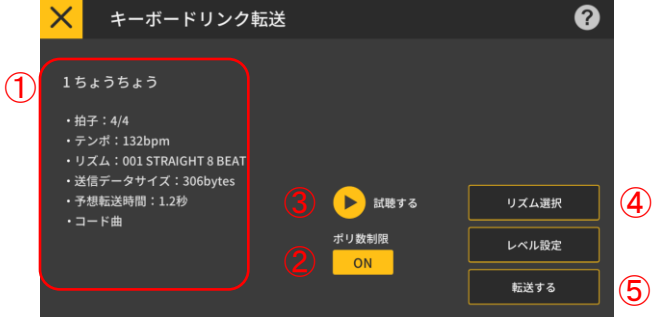

#### [リズム選択画面]

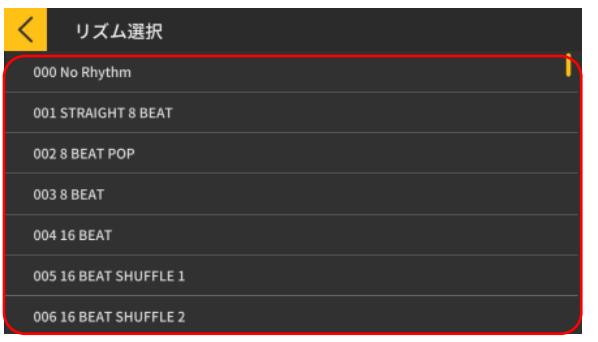

2. 楽器へ転送をタップします。

3. 転送するボタンをタップすると、選択した曲が転送 されます。

①転送するソングのテンポやリズムを確認します。 ※転送する場合のテンポは最大255となります。 ②ポリ数制限

光ガイド機能付きキーボードへ転送するときに光の 発光制限に合わせて発音ポリ数を制限(右手1ポリ、 左手3ポリ)します。

③試聴する

楽器に転送したときの鳴り方を試聴します。音源や 伴奏の鳴らし方の違いがあり、アプリと楽器本体で違 いがあります。

④リズム変更

楽器に転送したときのリズムを変更することができ ます。コード演奏が"OFF"の場合には、「リズムなし」 を選ぶことができます。

⑤転送する

転送を開始します。

※MIDIファイルを楽器に転送したときに楽器に表示 される曲名はMIDIファイル名をアスキーコードに変換 した文字列で表示されます。

⑥リズム名部をタップしてリズムを選びます。 32

⑥

<span id="page-32-0"></span>4. オーディオモードを使う

# 4.1 対応するオーディオフォーマット

本アプリで再生できるオーディオフォーマットは、以下になります。

#### ■iOS

AAC(.m4a)、 MP3(.mp3)、Linear PCM(.wav, .aif)、Apple Lossless(.m4a)

#### ■Android

FLAC(.flac)、MP3(.mp3)、PCM/WAVE(.wav)、Vorbis(.ogg)、AAC(.m4a) ※機種・OSのバージョンによって異なります。

#### 参考

・上記のフォーマットであっても、すべてのファイルの再生を保証するものではありません。 ・クラウドに保存された曲、保護された曲(DRAM曲)やストリーミング配信サービスの曲には対応し ていません。

### <span id="page-33-0"></span>4.2 曲を選ぶ

#### ■カテゴリーから曲を選ぶ

[トップメニュー画面]

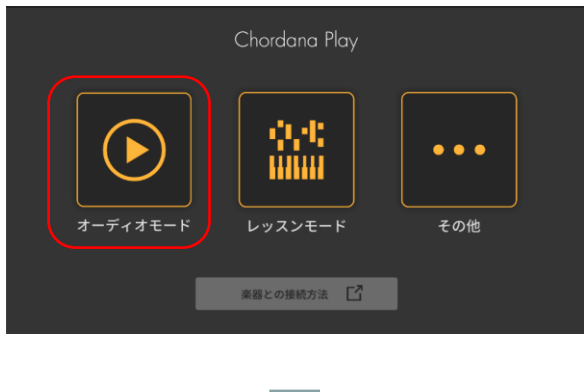

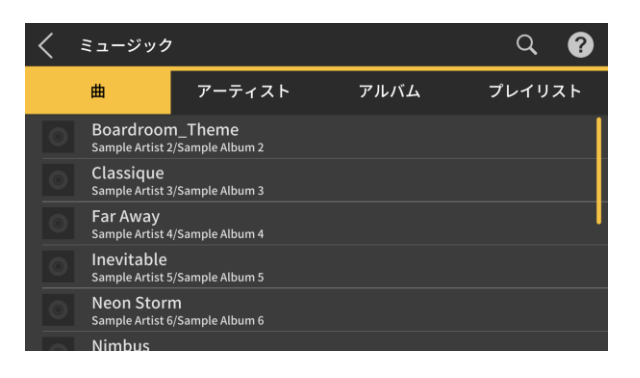

1. オーディオモードをタップします。

2. 曲とカテゴリーの一覧が表示されます。

・希望するカテゴリーを選び、表示される曲一覧から 聴きたい曲を選びます。

・"曲"、"アーティスト"、"アルバム"、"プレイリスト" (iOSのみ)、"フォルダ"(Androidのみ)から曲が選べ ます。

[トップ画面]

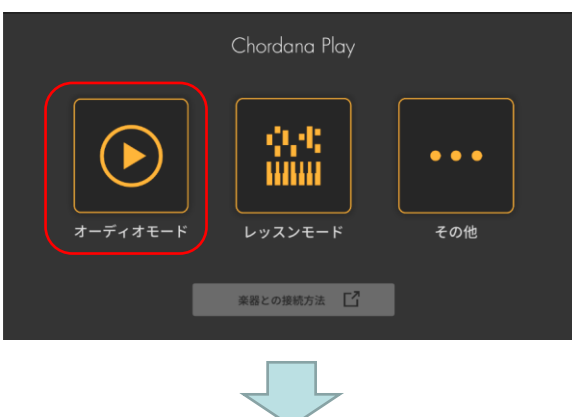

ミュージック  $Q$  0 曲 アーティスト アルバム プレイリスト Boardroom\_Theme Sample Artist 2/Sample Album 2 Classique Sample Artist 3/Sample Album 3 Far Away<br>Sample Artist 4/Sample Album 4 Inevitable ...cv.ca.ste<br>Sample Artist 5/Sample Album 5 Neon Storm<br>Sample Artist 6/Sample Album 6 Nimbus

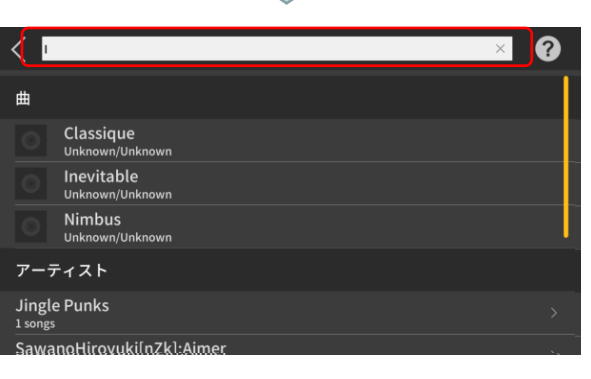

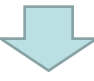

検索結果一覧から、希望の曲を選びます

1. オーディオモードをタップします。

2. 検索ボタンをタップします。

3. 表示された検索画面の検索バーにキーワードを 入力します。

・検索結果の一覧が表示されます。

・検索結果は曲、アーティスト、アルバムで分類して 表示されます。

・見つからない場合は"検索結果なし"が表示されま す。

# <span id="page-35-0"></span>4.3 曲を再生する

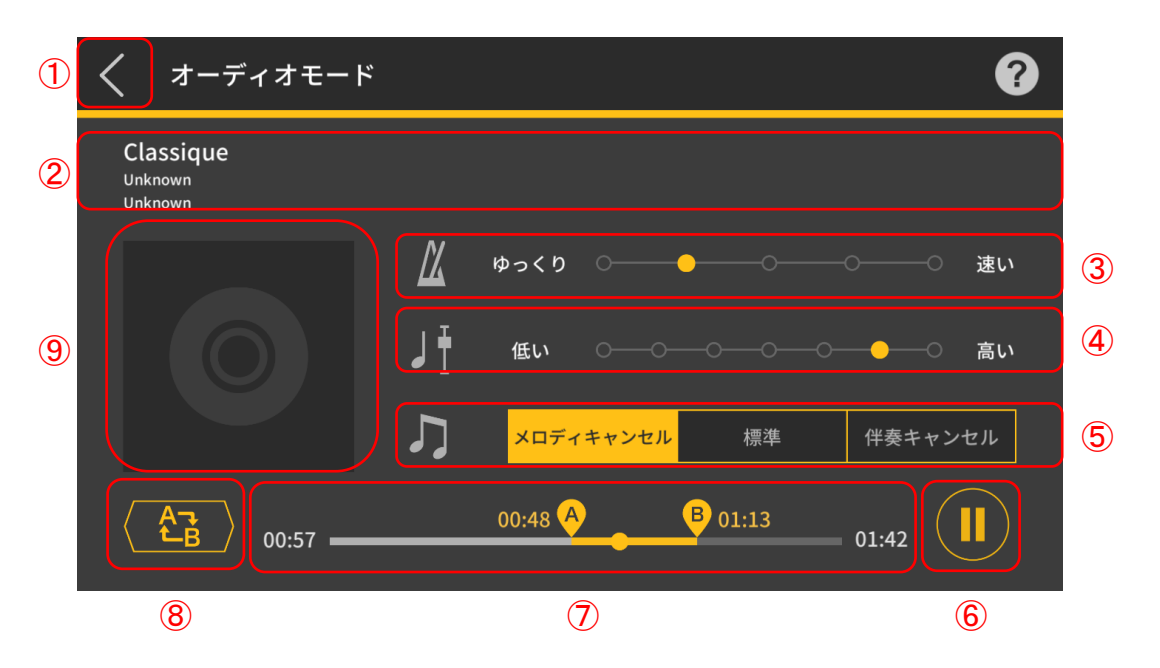

①曲選択画面に戻ります。

- ②曲名/アーティスト名/アルバム名表示
- ③テンポチェンジ

テンポを5段階で変更します。

④キーシフト

音程を変更できます。(-3~0~+3)の7段階で変更でき、中央が通常の音程(±0)、左側に行く ほど低音になり、右側に行くほど高音になります。初期値は中央(±0)です。

⑤メロディキャンセル/標準/伴奏キャンセル

"メロディキャンセル"を選ぶとメインの音が抑えられます。"伴奏キャンセル"を選ぶとメインの音 が強調されます。"標準"は通常通りに再生されます。 初期値は"標準"です。

#### 重要

・メロディキャンセル/伴奏キャンセルの効果は、使用する曲によって異なります。

⑥再生/一時停止ボタン

⑦再生位置表示、現在位置/総時間表示、ABリピートエリア、A/B地点時間表示

⑧ABリピートボタン

再生位置表示バー上に繰り返し開始位置(A地点)と繰り返し終了位置(B地点)が表示されます。 ⑨ジャケット表示

ジャケット画像は、アルバムのアートワーク画像が表示されます。

#### 参考

・再生中、停止中にかかわらず操作できます。

・再生中に接続しているイヤホンが抜けたり、Bluetooth接続が解除された場合は、停止します。

IOS(iOS) は、米国およびその他の国におけるCisco Systems社の商標または登録商標です。

iTunes、Macは、米国および他の国々で登録されたApple Inc.の商標です。

Androidは、Google Inc. の商標または登録商標です。

Bluetooth®のワードマークおよびロゴは、Bluetooth SIG, Inc.が所有する登録商標であり、

カシオ計算機(株)はこれらのマークをライセンスに基づいて使用しています。

その他のサービス名・製品名などは一般に各社の商標または登録商標です。